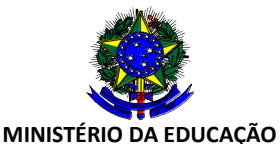

**INSTITUTO FEDERAL DE EDUCAÇÃO, CIÊNCIA E TECNOLOGIA DE MINAS GERAIS** Avenida Professor Mário Werneck, 2590, Bairro Buritis - Belo Horizonte – MG TEL: (31) 2513-5206 e 2513-5210 / e-mail: [concursos@ifmg.edu.br –](mailto:concursos@ifmg.edu.br) [http://www.ifmg.edu.br](http://www.ifmg.edu.br/)

# **Prezado(a) Candidato(a),**

# **SIGA CORRETAMENTE TODAS AS ORIENTAÇÕES E MUITA ATENÇÃOAO PREENCHIMENTO DAS DECLARAÇÕES.**

Para o envio dos documentos admissionais, será usado o Módulo de Peticionamento do Sistema Eletrônico de Informações - SEI-IFMG. Para usar o módulo, o candidato deverá cadastrar-se como Usuário Externo do SEI-IFMG.

Os itens grifados abaixo correspondem a hiperlinks. Basta pressionar a tecla CTRL e, simultaneamente, clicar no texto destacado para ter acesso aos referidos documentos. Siga passo a passo as orientações:

### **Atenção para a Digitalização dos documentos:**

Todos os documentos que compõem o processo admissional deverão ser digitalizados individualmente com as seguintes especificações:

*NÃO USAR APLICATIVOS DE CELULAR - SEMPRE DIGITALIZAR EM MÁQUINAS COPIADORAS COM SCANNER*

- Formato: PDF,
- Tamanho: A4,
- Resolução: 300 dpi,
- Escala: 1:1,
- Cor: Modo tons de cinza, 8 bits,
- Compressão: sem perdas,
- Cada documento deve ser composto por todas suas páginas e/ou frente e verso
- *Todos os documentos devem ser totalmente legíveis após a digitalização,*
- *Não serão aceitos documentos no formato JPEG/PNG ou documentos convertidos em PDF,*

**INSTITUTO FEDERAL DE MINAS GERAIS** seil **Controle de Acessos Externos Controle de Acessos Externos** Alterar Senha Peticionamento b. Processo Novo Recibos Eletrônicos de Protocolo Intercorrente ncontrado Intimações Eletrônicas Pesquisa Pública

Para iniciar o processo vá em: PETICIONAMENTO > PROCESSO NOVO

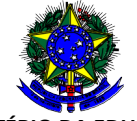

**INSTITUTO FEDERAL DE EDUCAÇÃO, CIÊNCIA E TECNOLOGIA DE MINAS GERAIS**

Avenida Professor Mário Werneck, 2590, Bairro Buritis - Belo Horizonte – MG

TEL: (31) 2513-5206 e 2513-5210 / e-mail: [concursos@ifmg.edu.br –](mailto:concursos@ifmg.edu.br) [http://www.ifmg.edu.br](http://www.ifmg.edu.br/)

Já na tela de Peticionamento de Processo Novo – escolha o tipo do Processo que deseja

### iniciar: PESSOAL: ADMISSÃO DE SERVIDORES EFETIVOS

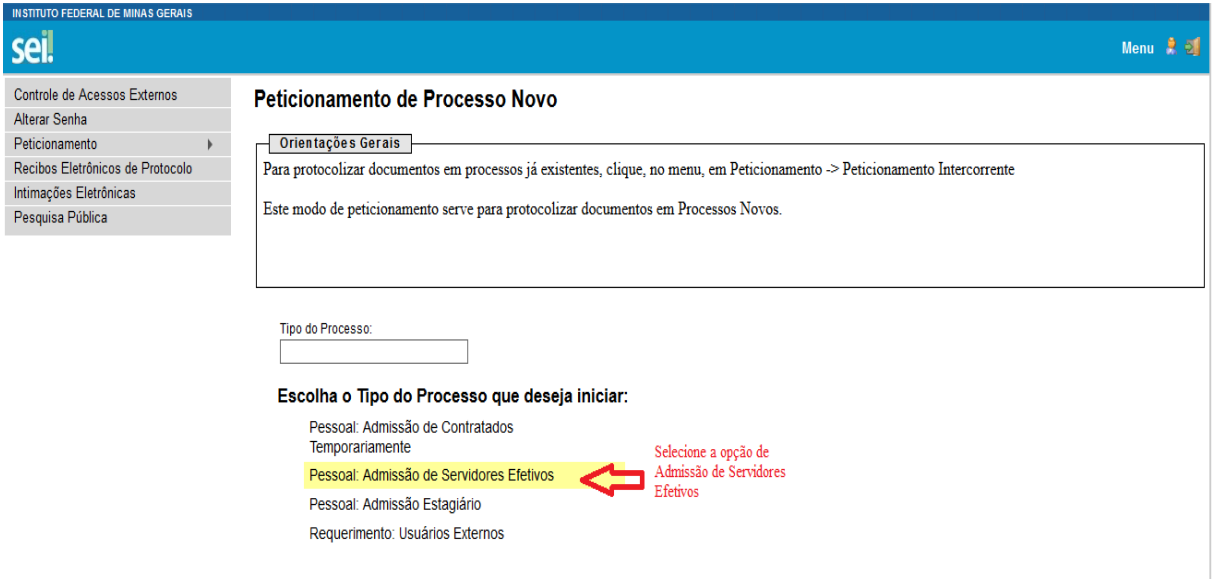

Na próxima tela , no quadro Formulário de Peticionamento – preencha com seu nome

#### completo.

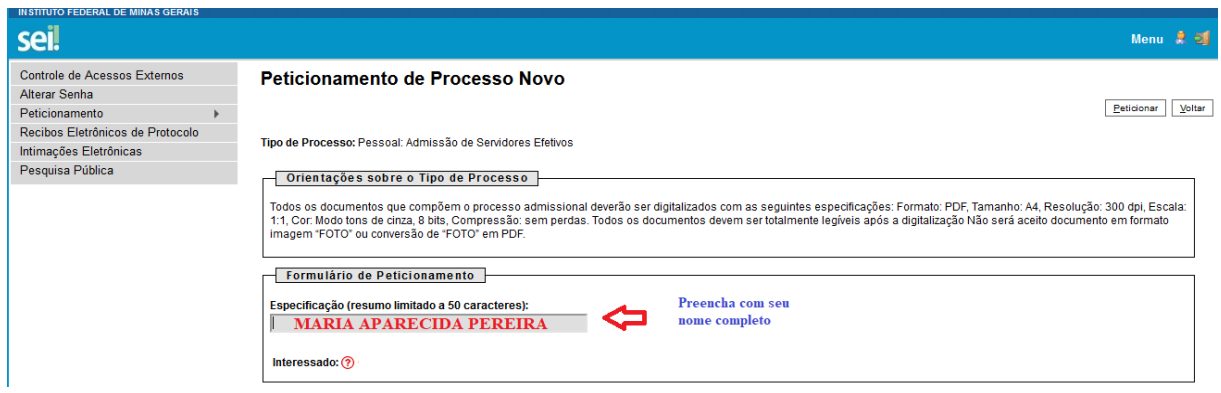

# 1. INSERÇÃO DOS DOCUMENTOS

**No quadro documentos: Clique em DOCUMENTO PRINCIPAL – preencha com seu nome completo e CPF nos locais indicado. Depois leia atentamente e marque X no que declara e preencha com os dados quando necessário**. (**NÃO DEIXE CAMPOS SEM MARCAÇÃO**)

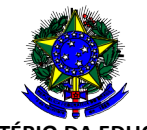

Avenida Professor Mário Werneck, 2590, Bairro Buritis - Belo Horizonte – MG

TEL: (31) 2513-5206 e 2513-5210 / e-mail: [concursos@ifmg.edu.br –](mailto:concursos@ifmg.edu.br) [http://www.ifmg.edu.br](http://www.ifmg.edu.br/)

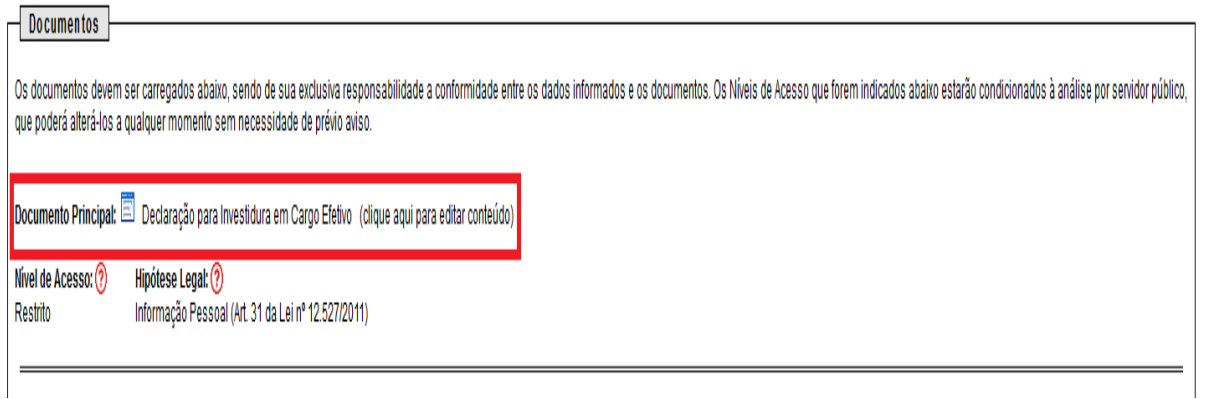

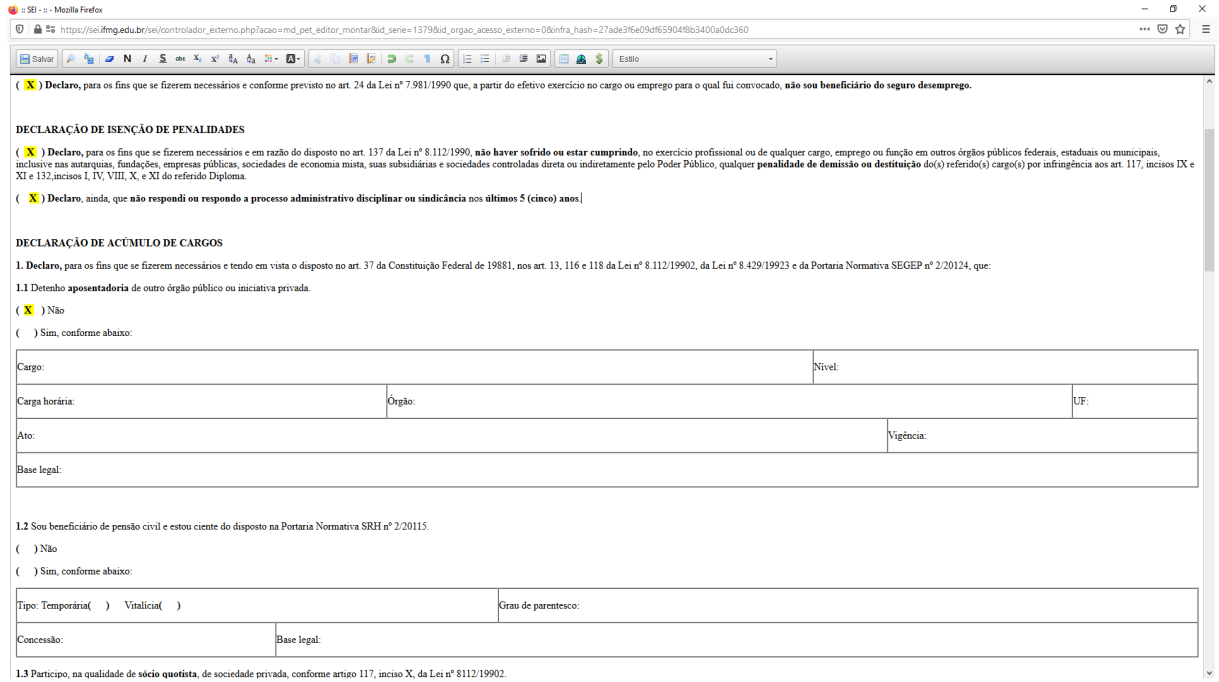

Na sequência temos os quadros de DOCUMENTOS ESSENCIAIS e DOCUMENTOS COMPLEMENTARES

Campo: Completo do Tipo de Documentos – PREENCHA COM SEU NOME COMPLETO sempre

Campo: Formato Selecione uma das opções: NATO-DIGITAL (se o arquivo foi criado por meio eletrônico ex. declaração de quitação eleitoral) ou DIGITALIZADO (se o documento foi digitalizado de um documento de papel – selecione campo: Conferência com o documento digitalizado: documento original)

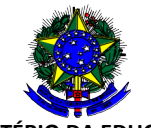

Avenida Professor Mário Werneck, 2590, Bairro Buritis - Belo Horizonte – MG

TEL: (31) 2513-5206 e 2513-5210 / e-mail: [concursos@ifmg.edu.br –](mailto:concursos@ifmg.edu.br) [http://www.ifmg.edu.br](http://www.ifmg.edu.br/)

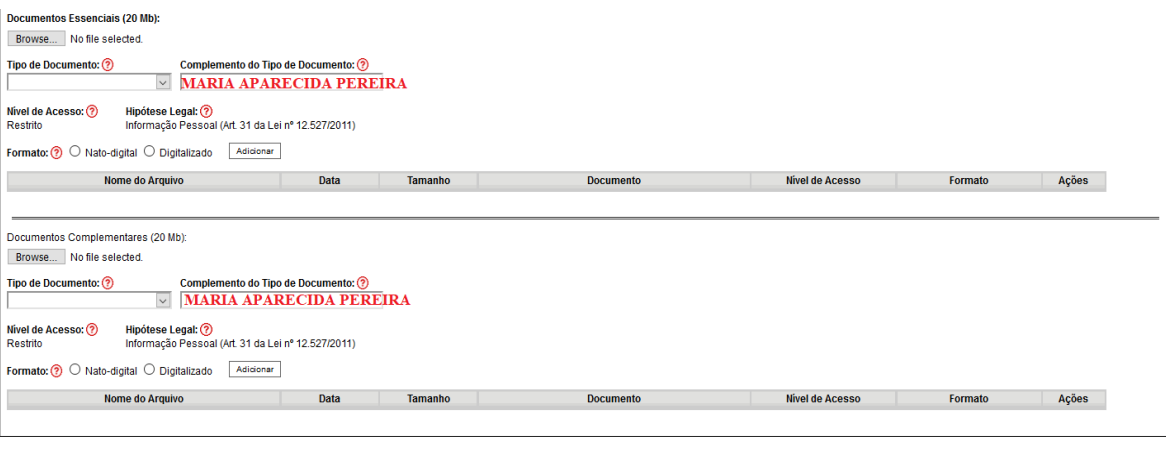

 $\fbox{\parbox{1.5in}{ {\bf P}eticionar} \quad {\bf Voltar} }$ 

**Agora vamos inserir os documentos**

• *Digitalize todos os documentos e siga a ordem de inclusão conforme tabela abaixo.*

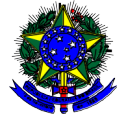

**INSTITUTO FEDERAL DE EDUCAÇÃO, CIÊNCIA E TECNOLOGIA DE MINAS GERAIS**

Avenida Professor Mário Werneck, 2590, Bairro Buritis - Belo Horizonte – MG

TEL: (31) 2513-5206 e 2513-5210 / e-mail: [concursos@ifmg.edu.br –](mailto:concursos@ifmg.edu.br) [http://www.ifmg.edu.br](http://www.ifmg.edu.br/)

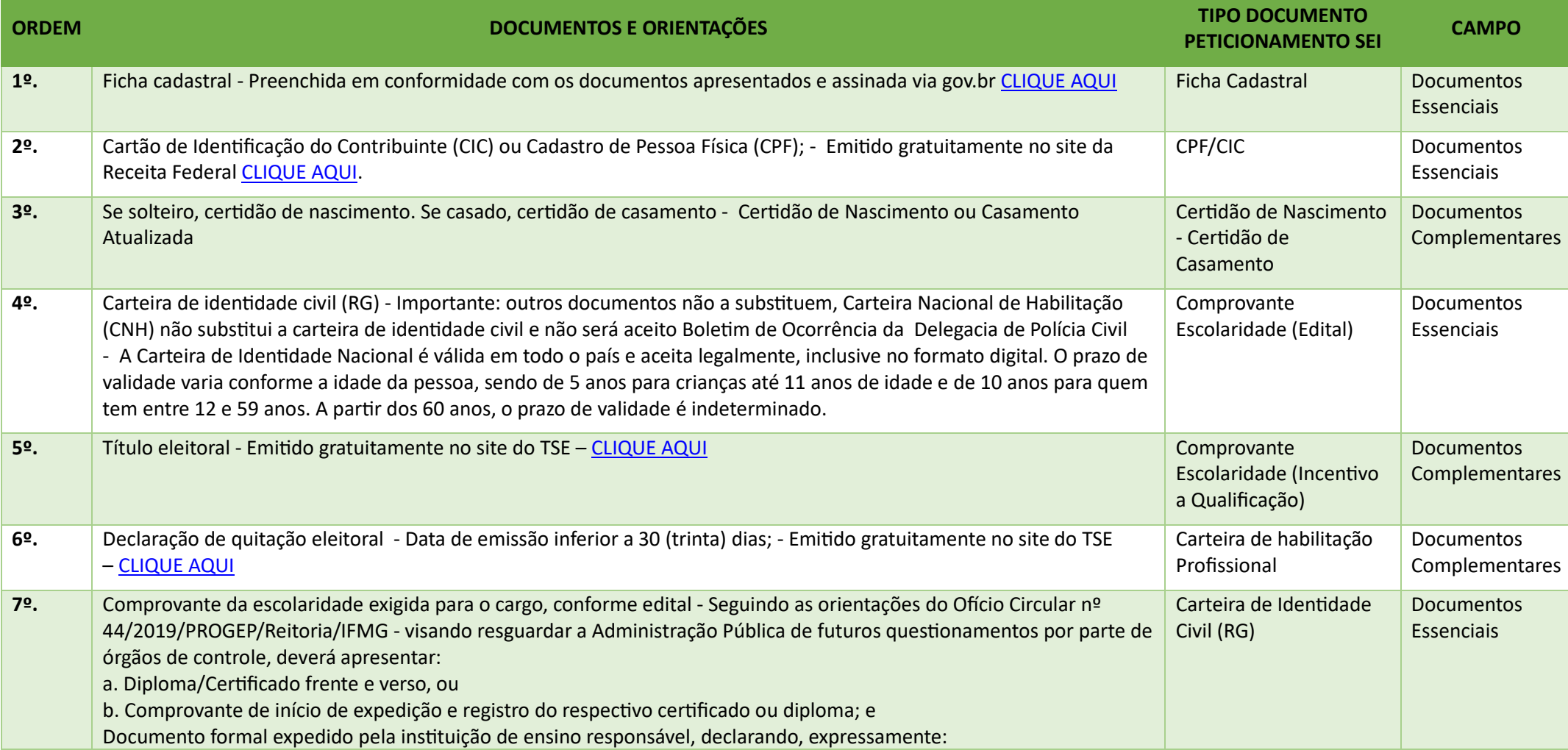

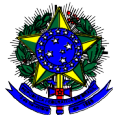

# **INSTITUTO FEDERAL DE EDUCAÇÃO, CIÊNCIA E TECNOLOGIA DE MINAS GERAIS**

Avenida Professor Mário Werneck, 2590, Bairro Buritis - Belo Horizonte – MG

TEL: (31) 2513-5206 e 2513-5210 / e-mail: <u>concursos@ifmg.edu.br</u> – <u>[http://www.ifmg.edu.br](http://www.ifmg.edu.br/)</u>

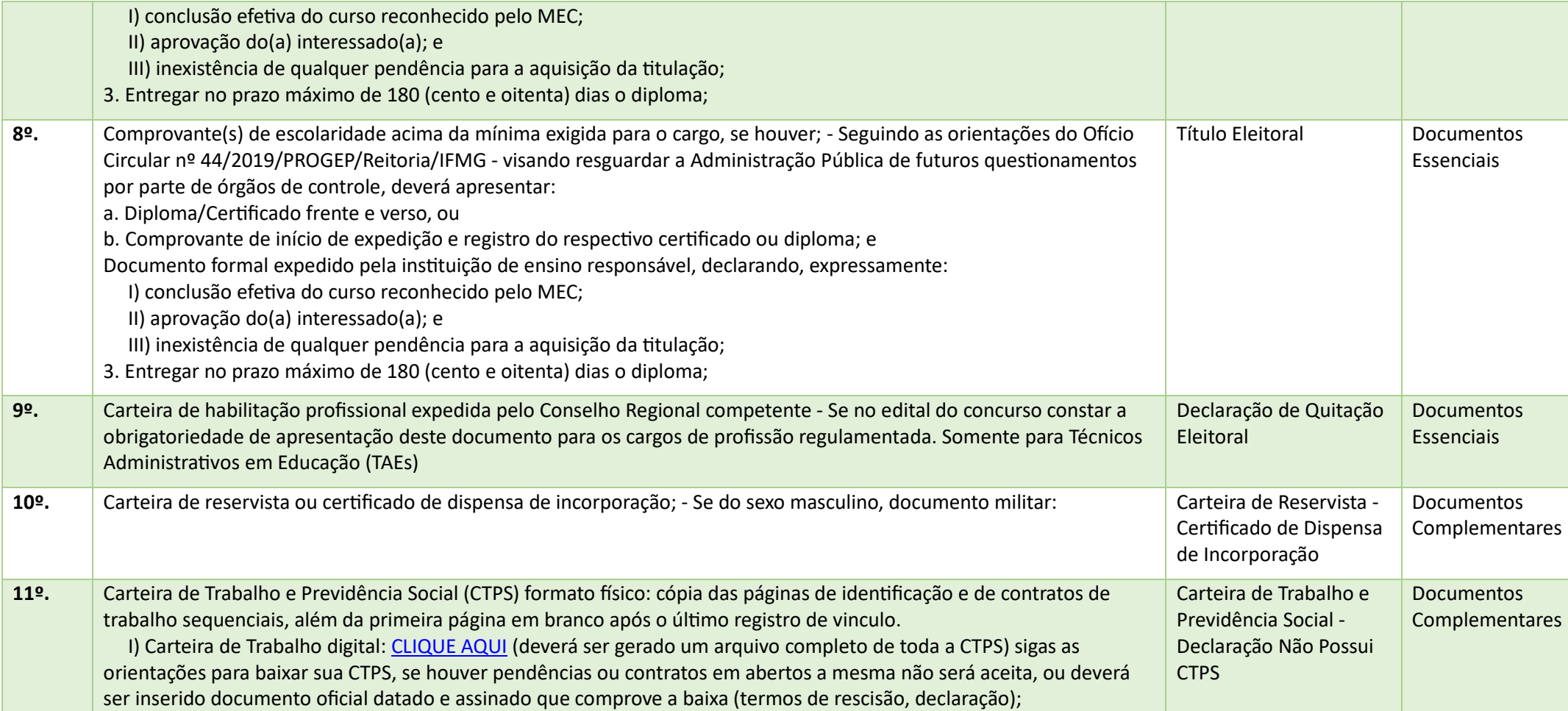

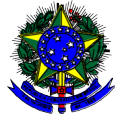

**INSTITUTO FEDERAL DE EDUCAÇÃO, CIÊNCIA E TECNOLOGIA DE MINAS GERAIS**

Avenida Professor Mário Werneck, 2590, Bairro Buritis - Belo Horizonte – MG

TEL: (31) 2513-5206 e 2513-5210 / e-mail: <u>concursos@ifmg.edu.br</u> – <u>[http://www.ifmg.edu.br](http://www.ifmg.edu.br/)</u>

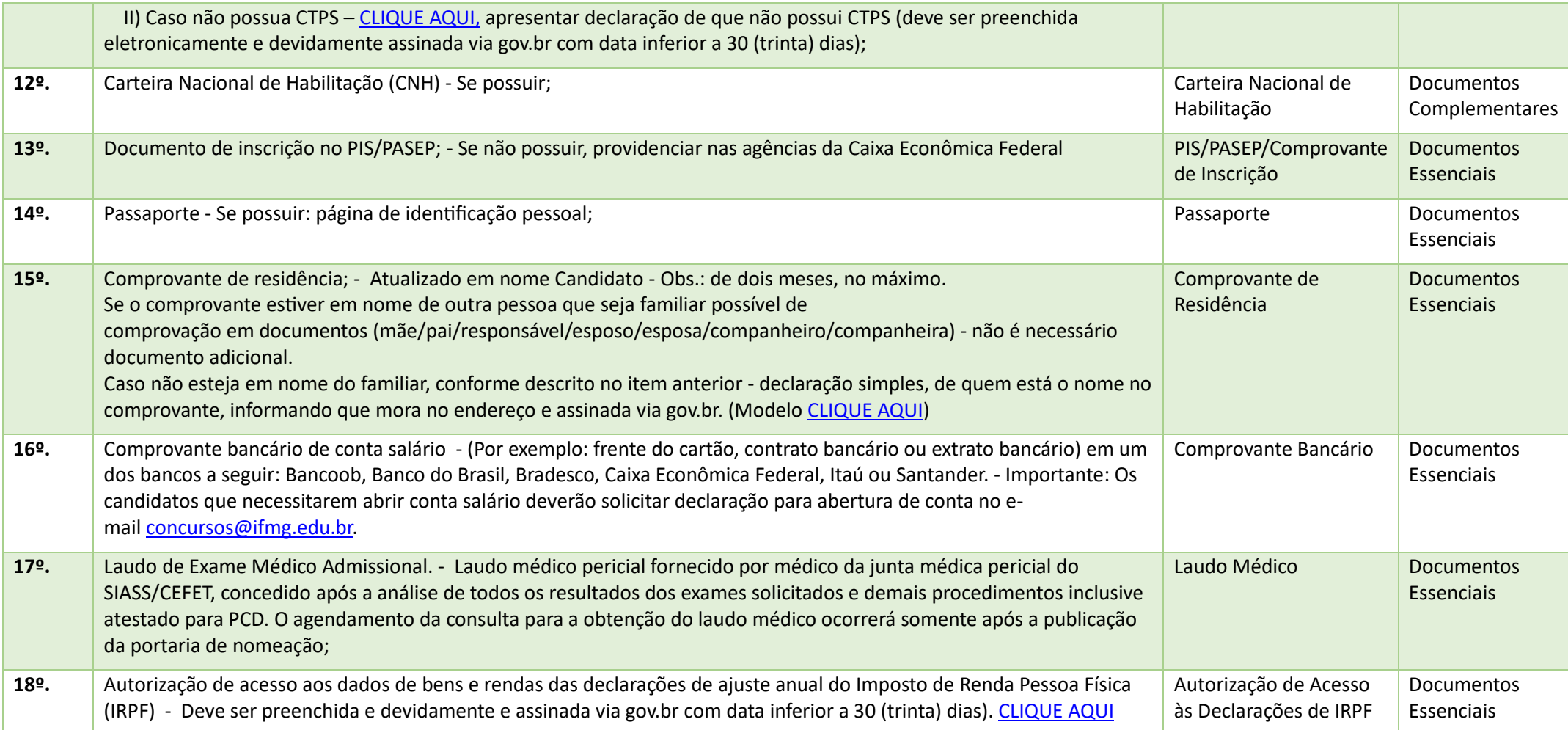

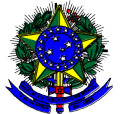

**INSTITUTO FEDERAL DE EDUCAÇÃO, CIÊNCIA E TECNOLOGIA DE MINAS GERAIS**

Avenida Professor Mário Werneck, 2590, Bairro Buritis - Belo Horizonte – MG

TEL: (31) 2513-5206 e 2513-5210 / e-mail: [concursos@ifmg.edu.br –](mailto:concursos@ifmg.edu.br) [http://www.ifmg.edu.br](http://www.ifmg.edu.br/)

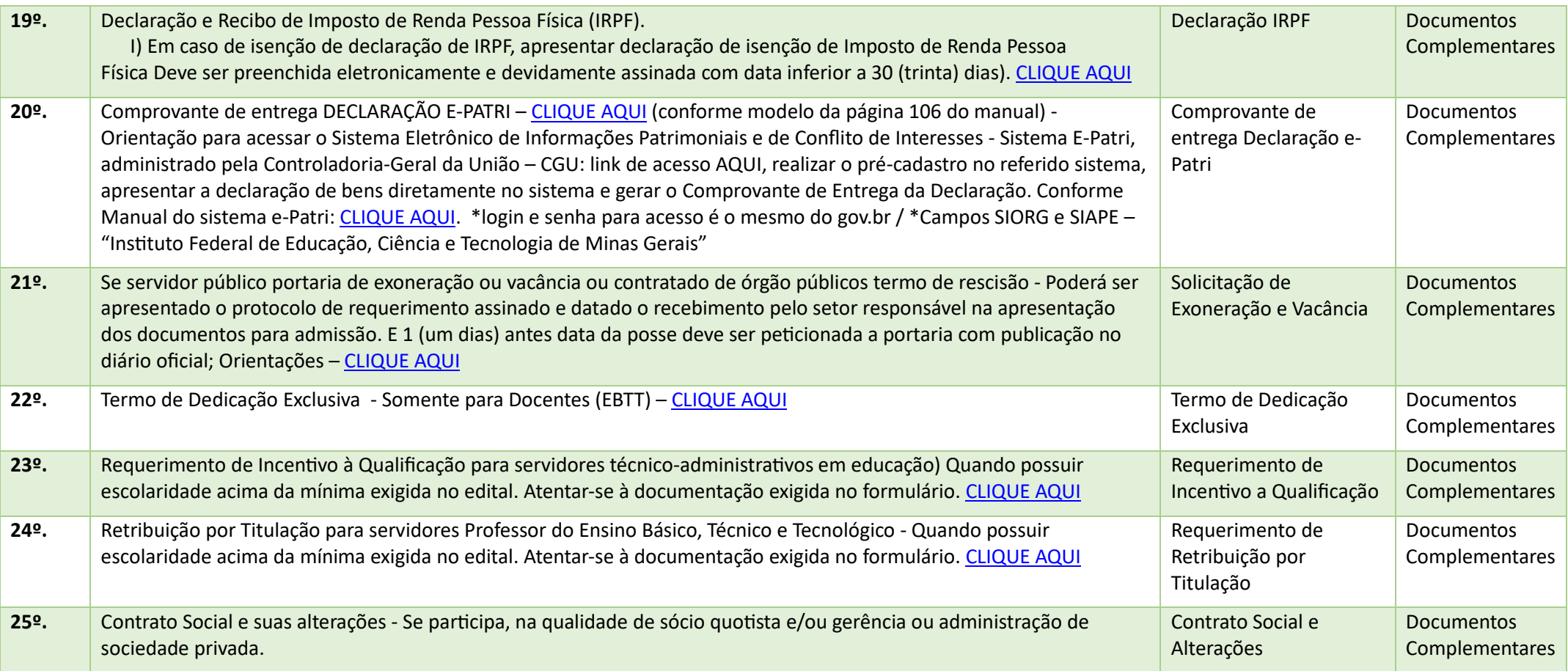

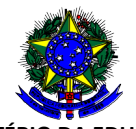

Avenida Professor Mário Werneck, 2590, Bairro Buritis - Belo Horizonte – MG TEL: (31) 2513-5206 e 2513-5210 / e-mail: [concursos@ifmg.edu.br –](mailto:concursos@ifmg.edu.br) [http://www.ifmg.edu.br](http://www.ifmg.edu.br/)

Depois que adicionar todos os documentos que pretende peticionar, clique no botão "Peticionar" no canto superior ou inferior direito da tela para abrir a janela "Concluir Peticionamento - Assinatura Eletrônica".

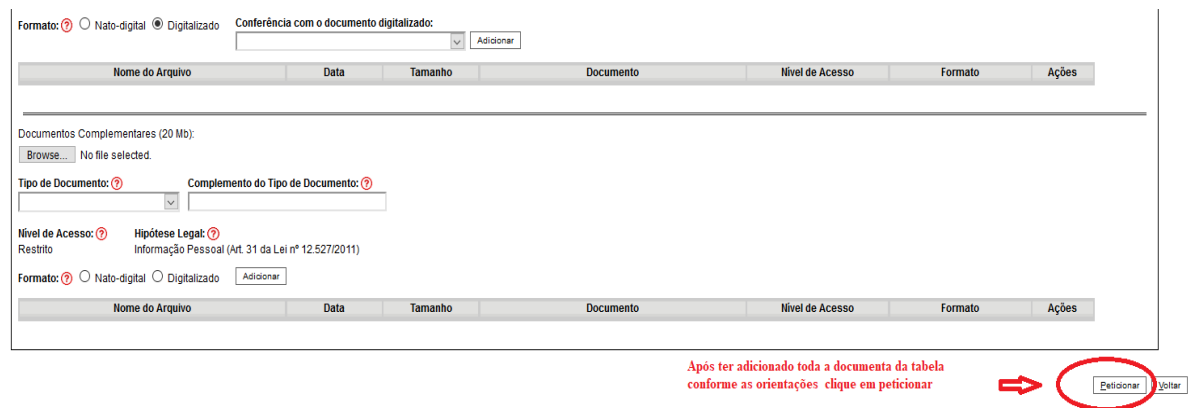

Depois que adicionar todos os documentos que pretende peticionar, clique no botão "Peticionar" no canto superior ou inferior direito da tela para abrir a janela "Concluir Peticionamento - Assinatura Eletrônica".

Selecione o cargo/função: Técnico Administrativo em Educação ou Professor do Ensino Básico, Técnico e Tecnológico

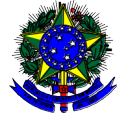

Avenida Professor Mário Werneck, 2590, Bairro Buritis - Belo Horizonte – MG

TEL: (31) 2513-5206 e 2513-5210 / e-mail: [concursos@ifmg.edu.br –](mailto:concursos@ifmg.edu.br) [http://www.ifmg.edu.br](http://www.ifmg.edu.br/)

# Concluir Peticionamento - Assinatura Eletrônica

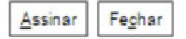

Imprimir Fechar

A confirmação de sua senha de acesso iniciará o peticionamento e importa na aceitação dos termos e condições que regem o processo eletrônico, além do disposto no credenciamento prévio, e na assinatura dos documentos nato-digitais e declaração de que são autênticos os digitalizados, sendo responsável civil, penal e administrativamente pelo uso indevido. Ainda, são de sua exclusiva responsabilidade: a conformidade entre os dados informados e os documentos; a conservação dos originais em papel de documentos digitalizados até que decaia o direito de revisão dos atos praticados no processo, para que, caso solicitado, sejam apresentados para qualquer tipo de conferência; a realização por meio eletrônico de todos os atos e comunicações processuais com o próprio Usuário Externo ou, por seu intermédio, com a entidade porventura representada; a observância de que os atos processuais se consideram realizados no dia e hora do recebimento pelo SEI, considerando-se tempestivos os praticados até as 23h59min59s do último dia do prazo, considerado sempre o horário oficial de Brasília, independente do fuso horário em que se encontre: a consulta periódica ao SEI, a fim de verificar o recebimento de intimações eletrônicas.

#### Usuário Externo:

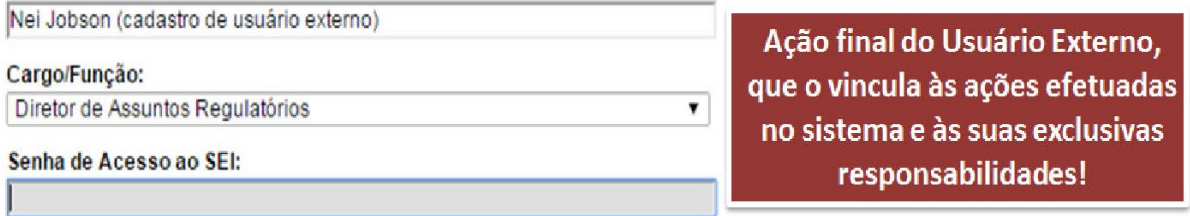

Imediatamente depois que o processamento do peticionamento é finalizado, o sistema gera automaticamente o "Recibo Eletrônico de Protocolo" correspondente e o exibe para o Usuário Externo, que também é incluído no processo.

# Recibo Eletrônico de Protocolo - SEI nº 0056956

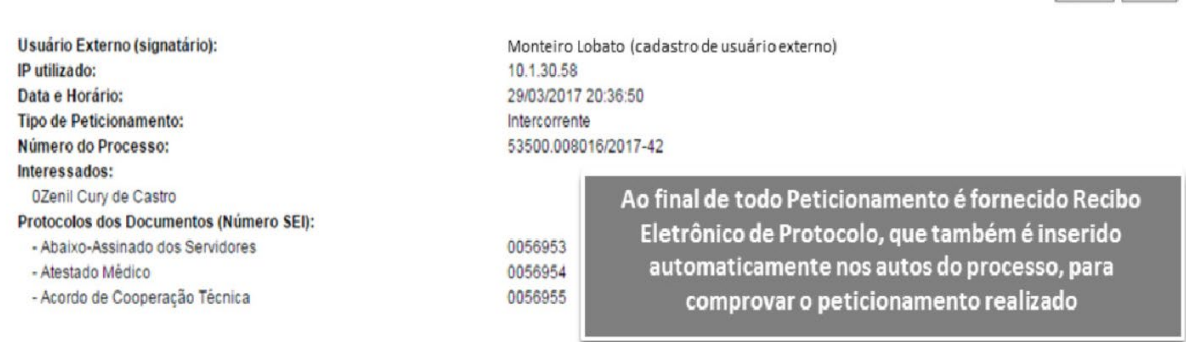

O Usuário Externo acima identificado foi previamente avisado que o peticionamento importa na aceitação dos termos e condições que regem o processo eletrônico, além do disposto no credenciamento prévio, e na assinatura dos documentos nato-digitais e declaração de que são autênticos os digitalizados, sendo responsável civil, penal e administrativament pelo uso indevido. Aínda, foi avisado que os níveis de acesso indicados para os documentos estariam condicionados à análise por servidor público, que poderá, motivadamente, alterá-los a qualquer momento sem necessidade de prévio aviso, e de que são de sua exclusiva responsabilidade:

- . a conformidade entre os dados informados e os documentos
- · a conservação dos originais em papel de documentos digitalizados até que decaia o direito de revisão dos atos praticados no processo, para que, caso solicitado, sejam apresentados para qualquer tipo de conferência;
- · a realização por meio eletrônico de todos os atos e comunicações processuais com o próprio Usuário Externo ou, por seu intermédio, com a entidade porventura representada;
- a observância de que os atos processuais se consideram realizados no dia e hora do recebimento pelo SEI, considerando-se tempestivos os praticados até as 23h59min59s do último dia do prazo, considerado sempre o horário oficial de Brasília, independente do fuso horário em que se encontre
- a consulta periódica ao SEI, a fim de verificar o recebimento de intimações eletrônicas.

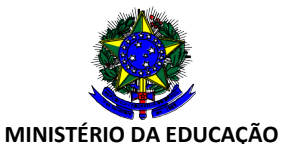

**INSTITUTO FEDERAL DE EDUCAÇÃO, CIÊNCIA E TECNOLOGIA DE MINAS GERAIS** Avenida Professor Mário Werneck, 2590, Bairro Buritis - Belo Horizonte – MG TEL: (31) 2513-5206 e 2513-5210 / e-mail: [concursos@ifmg.edu.br –](mailto:concursos@ifmg.edu.br) [http://www.ifmg.edu.br](http://www.ifmg.edu.br/)

Em caráter meramente informativo, um e-mail automático é enviado ao Usuário Externo confirmando o peticionamento realizado, conforme protocolo do "Recibo Eletrônico de Protocolo" gerado. A qualquer momento o Usuário Externo pode acessar a lista dos Recibos de seus peticionamentos.

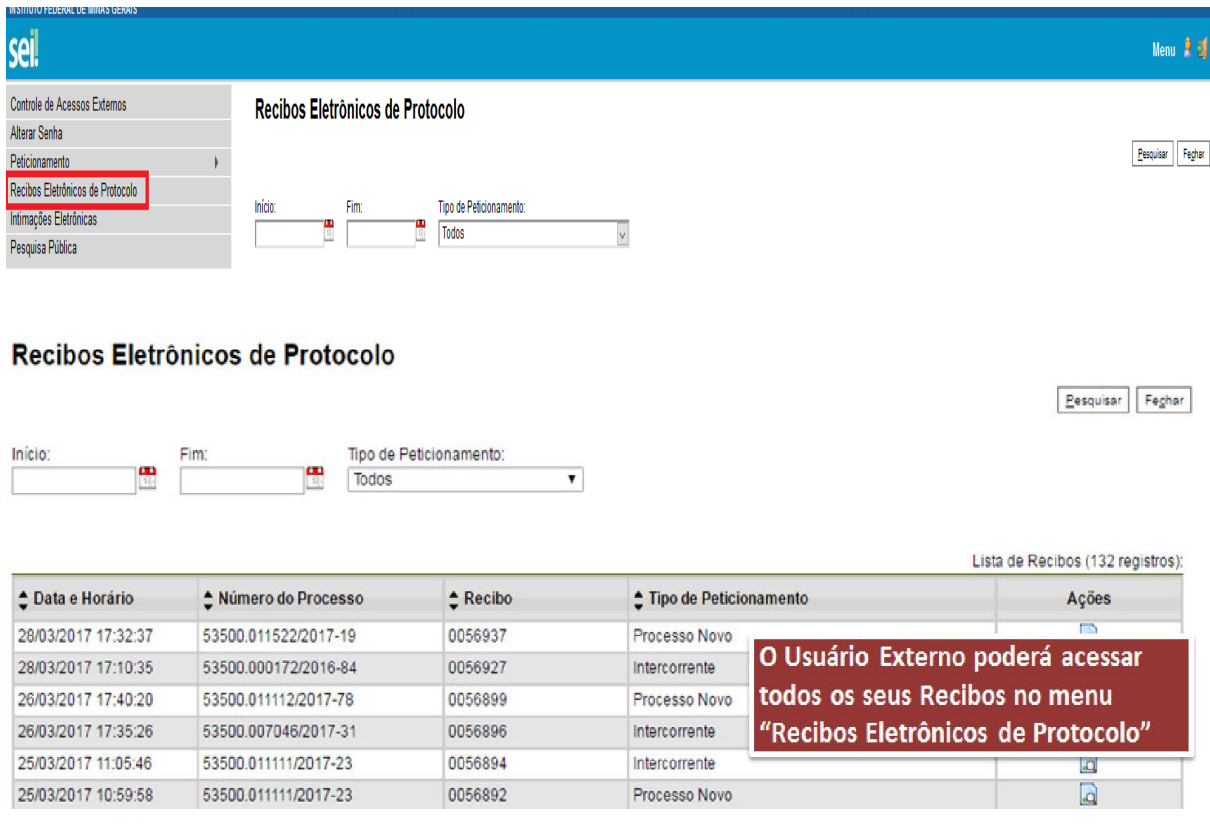

O Candidato possui poderes de representação e precisa acompanhar o processo. O acesso é sempre concedido na medida em que se fizer necessário ou em atendimento a pedidos de vistas. Para que se possa acompanhar o processo o candidato deverá acessar – CONTROLE DE ACESSO EXTERNO

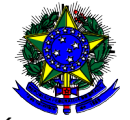

### **INSTITUTO FEDERAL DE EDUCAÇÃO, CIÊNCIA E TECNOLOGIA DE MINAS GERAIS**

Avenida Professor Mário Werneck, 2590, Bairro Buritis - Belo Horizonte – MG

TEL: (31) 2513-5206 e 2513-5210 / e-mail: [concursos@ifmg.edu.br –](mailto:concursos@ifmg.edu.br) [http://www.ifmg.edu.br](http://www.ifmg.edu.br/)

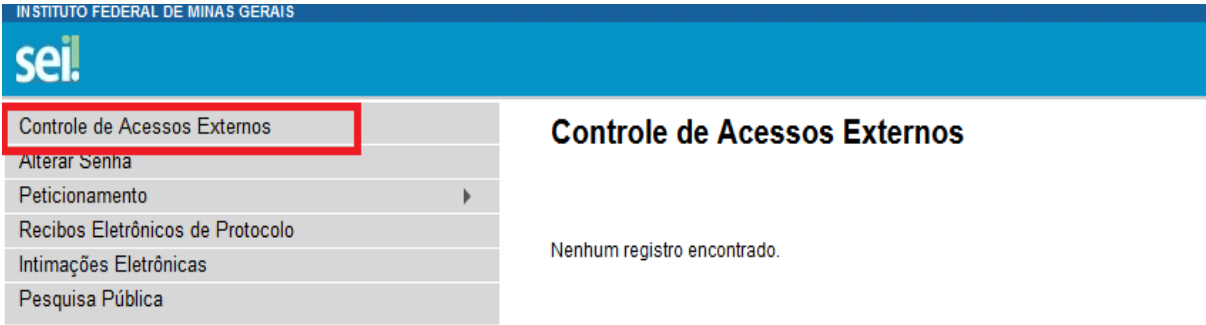

### Acesso Externo com Acompanhamento Integral do Processo

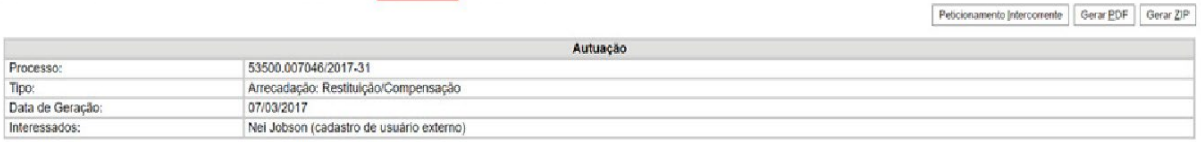

#### Lista de Protocolos (16 registros):

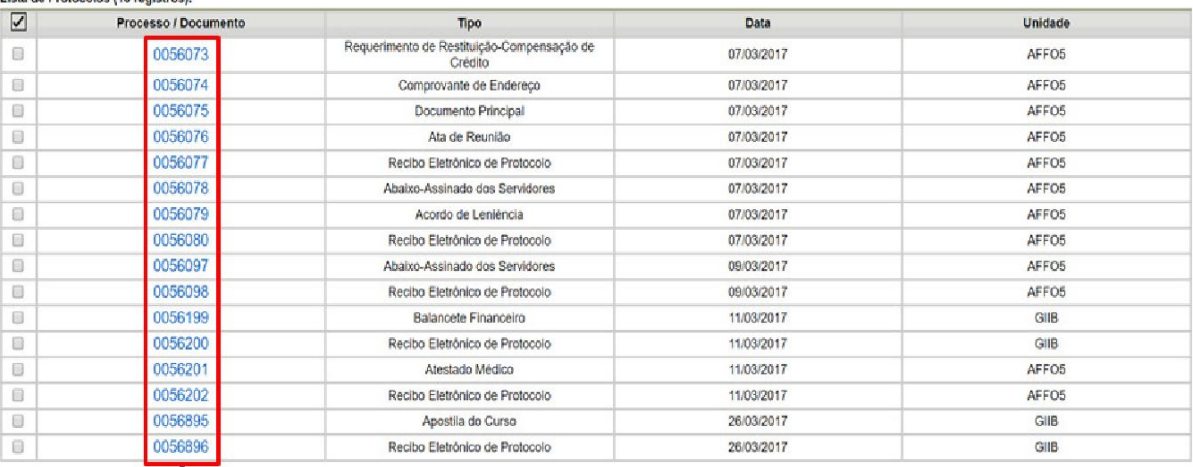

Todos os documentos são acessíveis

### 4. Peticionamento Intercorrente de documentos Faltantes ou Inelegíveis

Em caso de documentos inelegíveis ou faltantes após o check list:

O candidato deverá então fazer o Peticionamento > Intercorrente > digite o número do processo SEI peticionado anteriormente > Validar > Adicionar

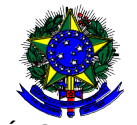

### **INSTITUTO FEDERAL DE EDUCAÇÃO, CIÊNCIA E TECNOLOGIA DE MINAS GERAIS**

Avenida Professor Mário Werneck, 2590, Bairro Buritis - Belo Horizonte – MG

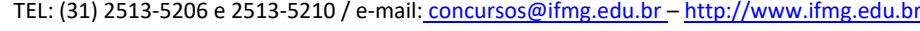

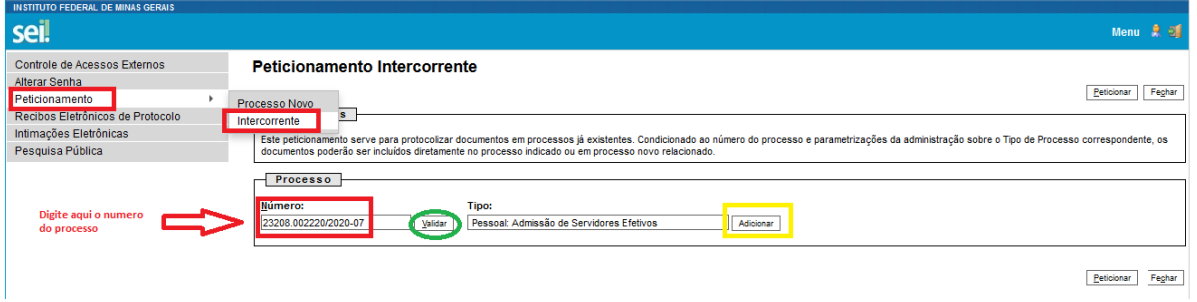

Agora inserir todos os documentos faltantes solicitados seguindo as orientações corretamente.

Campo: Completo do Tipo de Documentos – PREENCHA COM SEU NOME COMPLETO sempre

Campo: Formato Selecione uma das opções: NATO-DIGITAL (se o arquivo foi criado por meio eletrônico ex. declaração de quitação eleitoral) ou DIGITALIZADO (se o documento foi digitalizado de um documento de papel – selecione campo: Conferência com o documento digitalizado: documento original)

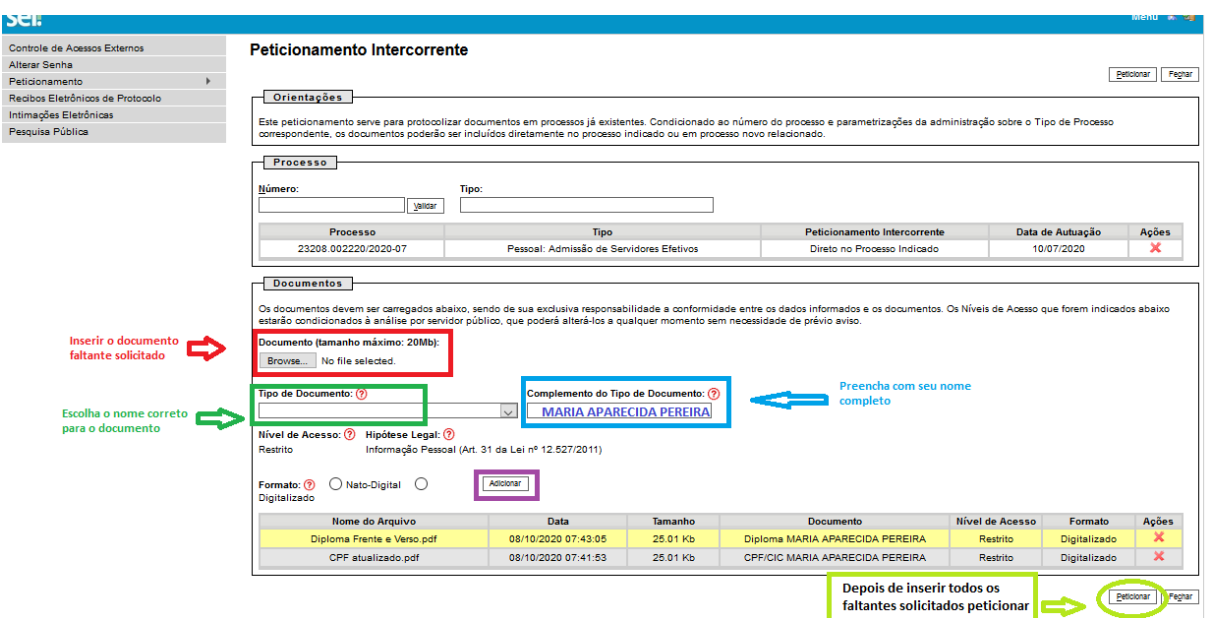

Depois que adicionar todos os documentos que pretende peticionar, clique no botão "Peticionar" no canto superior ou inferior direito da tela para abrir a janela "Concluir Peticionamento - Assinatura Eletrônica".

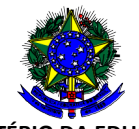

Avenida Professor Mário Werneck, 2590, Bairro Buritis - Belo Horizonte – MG

TEL: (31) 2513-5206 e 2513-5210 / e-mail: [concursos@ifmg.edu.br –](mailto:concursos@ifmg.edu.br) [http://www.ifmg.edu.br](http://www.ifmg.edu.br/)

Selecione o cargo/função: Técnico Administrativo em Educação ou Professor do Ensino

#### Básico, Técnico e Tecnológico

# Concluir Peticionamento - Assinatura Eletrônica

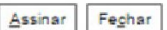

A confirmação de sua senha de acesso iniciará o peticionamento e importa na aceitação dos termos e condições que regem o processo ejetrônico, além do disposto no credenciamento prévio, e na assinatura dos documentos nato-digitais e declaração de que são autênticos os digitalizados, sendo responsável civil, penal e administrativamente pelo uso indevido. Ainda, são de sua exclusiva responsabilidade: a conformidade entre os dados informados e os documentos; a conservação dos originais em papel de documentos digitalizados até que decaja o direito de revisão dos atos praticados no processo, para que, caso solicitado, sejam apresentados para qualquer tipo de conferência; a realização por meio eletrônico de todos os atos e comunicações processuais com o próprio Usuário Externo ou, por seu intermédio, com a entidade porventura representada; a observância de que os atos processuais se consideram realizados no dia e hora do recebimento pelo SEI, considerando-se tempestivos os praticados até as 23h59min59s do último dia do prazo, considerado sempre o horário oficial de Brasília, independente do fuso horário em que se encontre; a consulta periódica ao SEI, a fim de verificar o recebimento de intimações eletrônicas.

#### **Usuário Externo:**

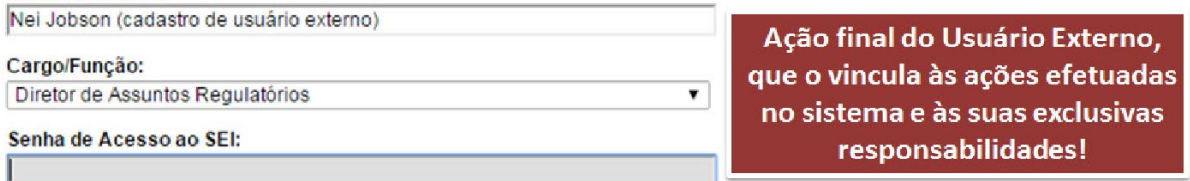

Imediatamente depois que o processamento do peticionamento é finalizado, o sistema gera automaticamente o "Recibo Eletrônico de Protocolo" correspondente e o exibe para o Usuário Externo, que também é incluído no processo.

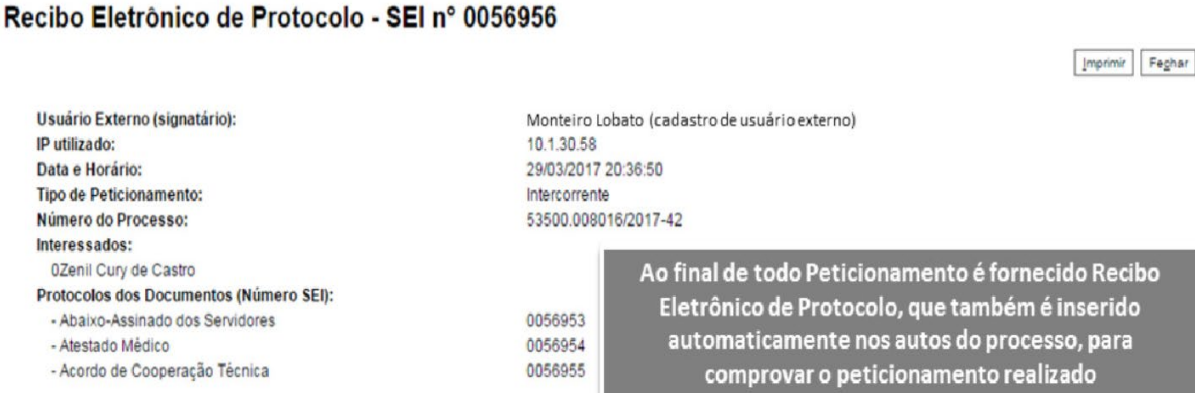

O Usuário Externo acima identificado foi previamente avisado que o peticionamento importa na aceitação dos termos e condições que regem o processo eletrônico, além do disposto no credenciamento prévio, e na assinatura dos documentos nato-digitais e declaração de que são autênticos os digitalizados, sendo responsável civil, penal e administrativament pelo uso indevido. Ainda, foi avisado que os níveis de acesso indicados para os documentos estariam condicionados à análise por servidor público, que poderá, motivadamente, alterá-los a qualquer momento sem necessidade de prévio aviso, e de que são de sua exclusiva responsabilidade:

- · a conformidade entre os dados informados e os documentos
- · a conservação dos originais em papel de documentos digitalizados até que decaia o direito de revisão dos atos praticados no processo, para que, caso solicitado, sejam apresentados para qualquer tipo de conferência;
- · a realização por meio eletrônico de todos os atos e comunicações processuais com o próprio Usuário Externo ou, por seu intermédio, com a entidade porventura representada:
- a observância de que os atos processuais se consideram realizados no dia e hora do recebimento pelo SEI, considerando-se tempestivos os praticados até as 23h59min59s do último dia do prazo, considerado sempre o horário oficial de Brasília, independente do fuso horário em que se encontre<br>• a consulta periódica ao SEI, a fim de verificar o recebimento de intimações eletrônicas.
- 

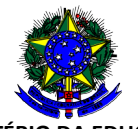

**INSTITUTO FEDERAL DE EDUCAÇÃO, CIÊNCIA E TECNOLOGIA DE MINAS GERAIS**

Avenida Professor Mário Werneck, 2590, Bairro Buritis - Belo Horizonte – MG TEL: (31) 2513-5206 e 2513-5210 / e-mail: [concursos@ifmg.edu.br –](mailto:concursos@ifmg.edu.br) [http://www.ifmg.edu.br](http://www.ifmg.edu.br/)

Em caráter meramente informativo, um e-mail automático é enviado ao Usuário Externo confirmando o peticionamento realizado, conforme protocolo do "Recibo Eletrônico de Protocolo" gerado. A qualquer momento o Usuário Externo pode acessar a lista dos Recibos de seus peticionamentos.

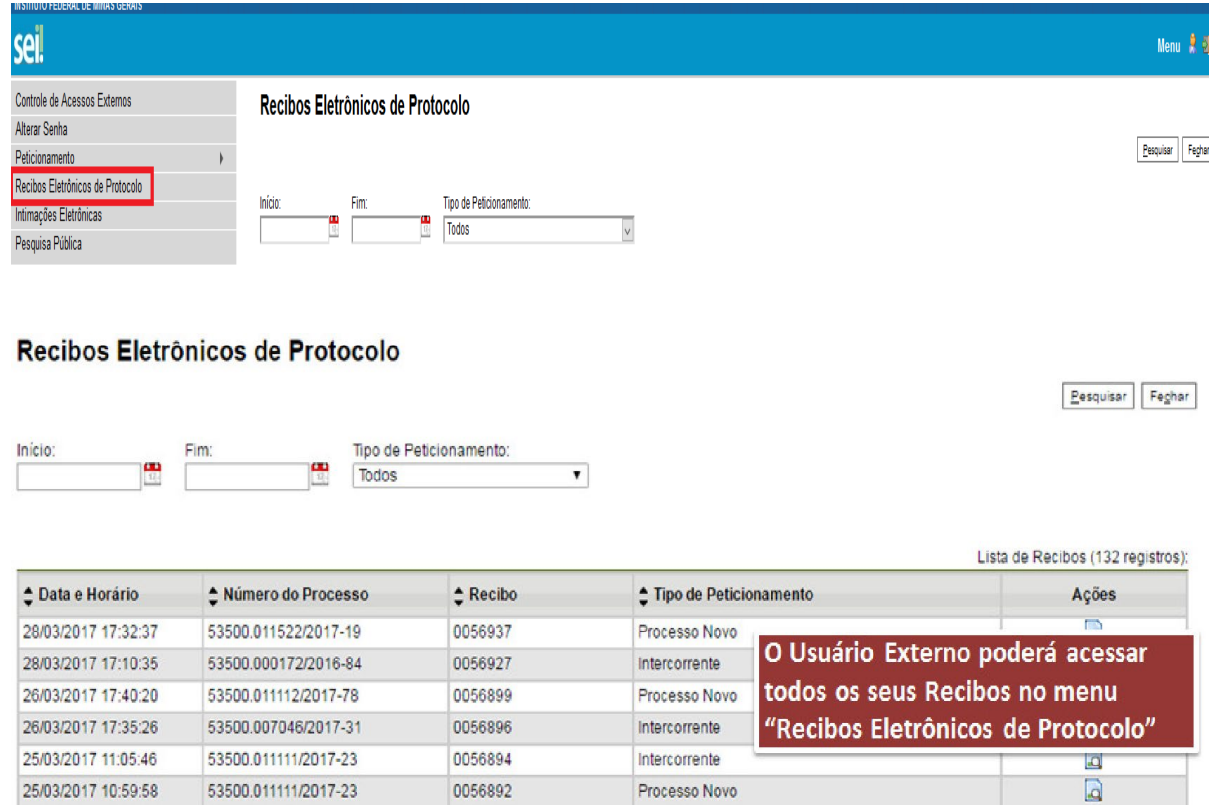

3. Ato de Posse e Assinatura do Termo de Posse via Sei-IFMG

Após a conferência de todos os documentos pelo IFMG será enviado ao candidato um e-

mail (no e-mail cadastrado no SEI\_IFMG) com o convite para a posse e devidas orientações.

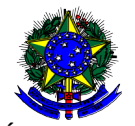

Avenida Professor Mário Werneck, 2590, Bairro Buritis - Belo Horizonte – MG

TEL: (31) 2513-5206 e 2513-5210 / e-mail: [concursos@ifmg.edu.br –](mailto:concursos@ifmg.edu.br) [http://www.ifmg.edu.br](http://www.ifmg.edu.br/)

Durante a cerimônia de posse o candidato deverá acessar o SEI-IFMG entrar com login e senha e ir para o processo Admissional Peticionado conforme orientação acima.

Na tela inicial do Acesso Externo, observe que são listados os processos com Acesso Externo concedido ao Usuário Externo e na coluna "Ações" pode existir botões de funcionalidades específicas. O exemplo abaixo destaca documentos disponibilizados para Assinatura Externa.

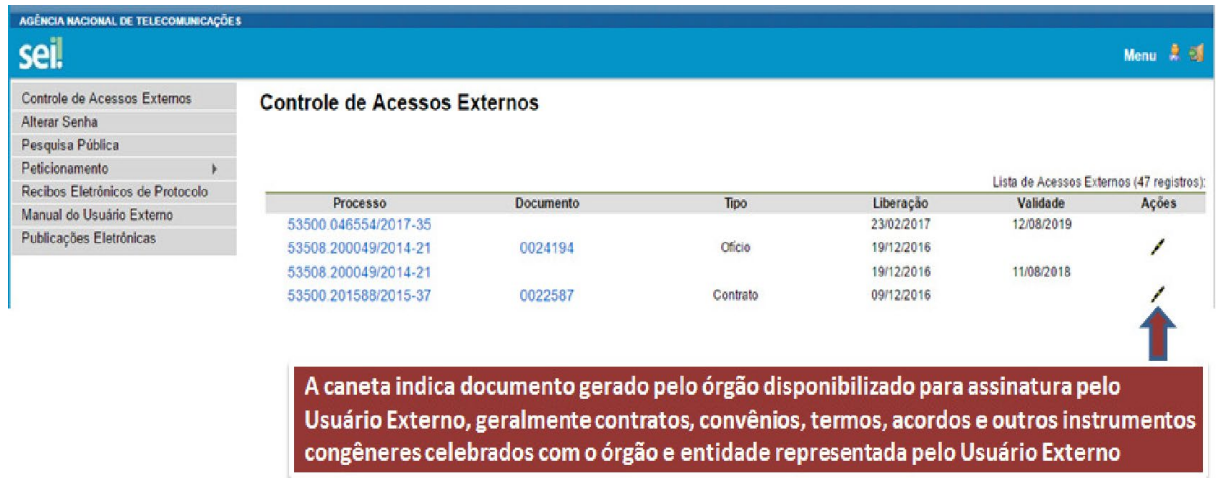

Ao clicar no ícone de caneta, é aberta janela de "Assinatura de Documento", que ocorrerá somente depois que o Usuário Externo confirmar sua Senha de acesso ao SEI e clicar no botão "Assinar":

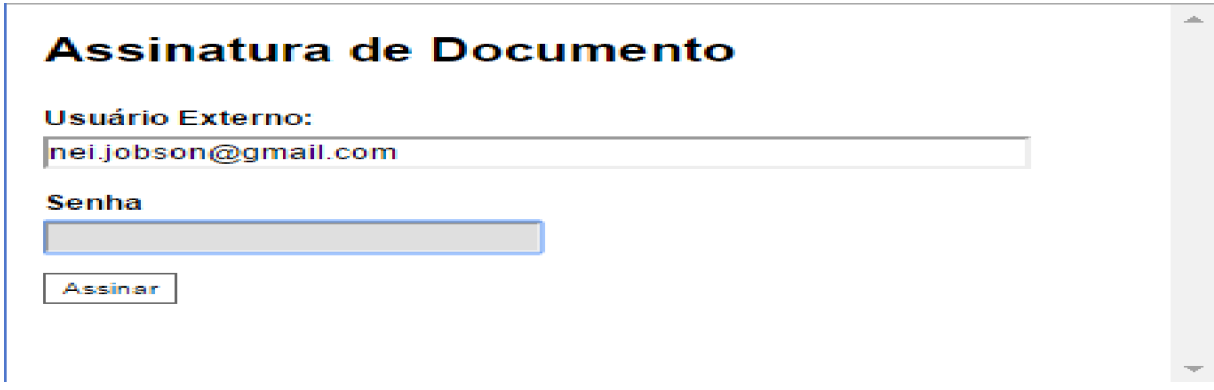

Pronto o Termo de posse estará assinado.